## CONFIGURE IMAP ACCOUNT - OUTLOOK 2010/2013/2016

1) When opening outlook for the first time it will prompt you to add the new account – choose manual setup

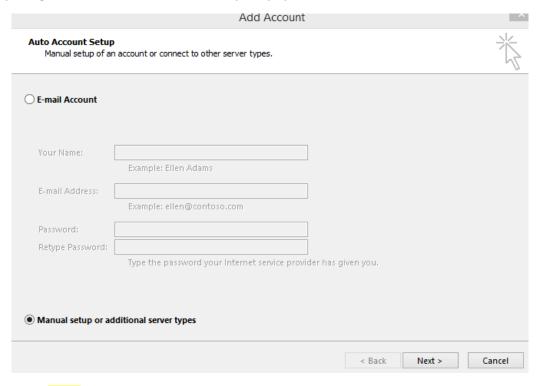

2) Choose Pop or IMAP from the Choose service list

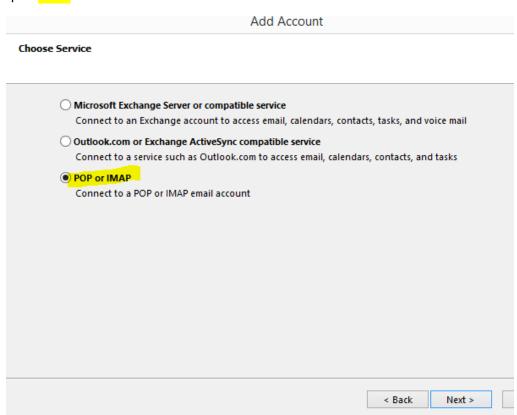

3) Fill in the Account Settings page with information below

Your Name: Your Full Name as you want it to appear when emails are sent

Email address: Your full email address

Verify Account type is: IMAP

Incoming and outgoing mail servers: mail.yourdomainname.com (ex –mail.ssinet.com)

User Name: Full email address

Password: Email Password (Check remember password box)

Deliver new messages to: New Outlook Data File

**Choose More Setttings:** 

## POP and IMAP Account Settings Enter the mail server settings for your account. User Information Test Account Settings Your Name: We recommend that you test your account to ensure that Your Full Name the entries are correct. Email Address: Your full Email Address Server Information Test Account Settings ... Account Type: IMAP • √ Automatically test account settings when Next Incoming mail server: mail.yourdomainname is clicked Outgoing mail server (SMTP): mail.yourdomainname Logon Information User Name: Your full Email Address Mail to keep offline: All Password: Remember password Require logon using Secure Password Authentication (SPA) More Settings ... < Back Next > Cancel

4) On General tab verify the email address is listed in the Mail Account name

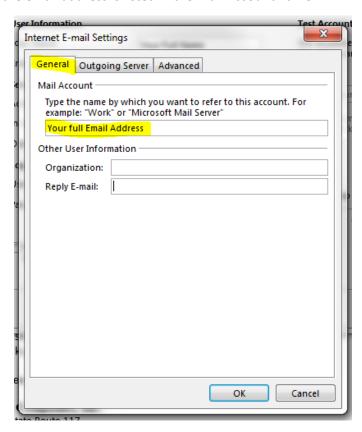

5) Click Outgoing Server tab and check box My outgoing (SMTP) server requires authentication

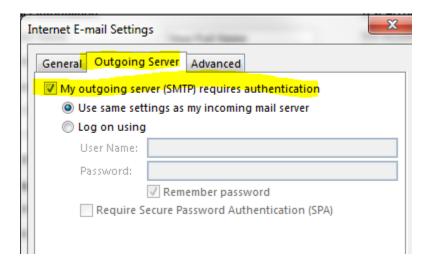

6) Click on Advanced tab and set setting to match that of screen shot below

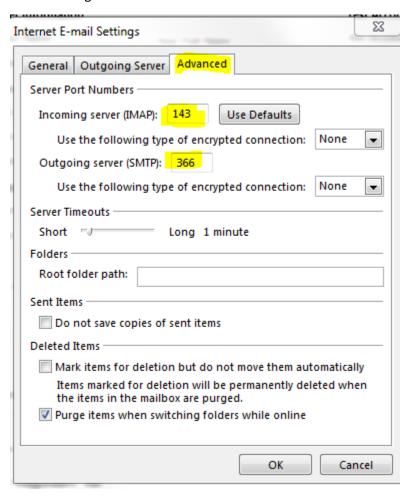

Click OK

7) Click on next and outlook will run a test account settings to verify outlook can communicate to the mail server –

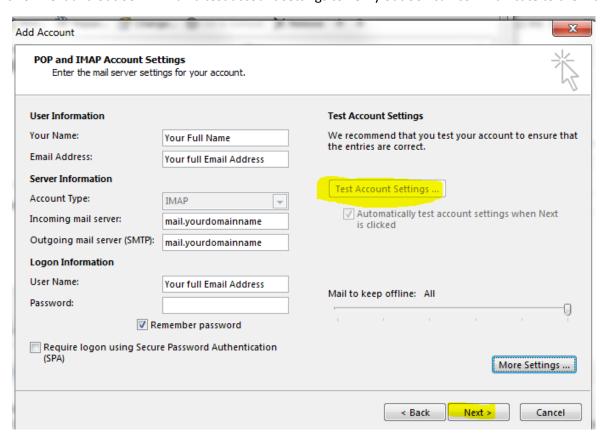

8) If everything is configured properly you should get completed results as shown below

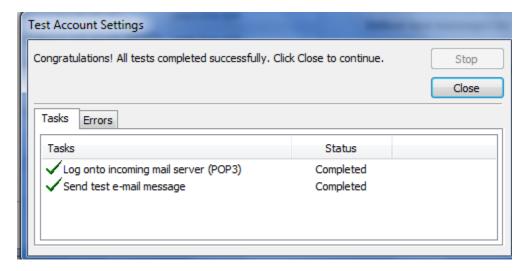